## **Microsoft Teams-ohjeet taloyhtiön kokousta varten**

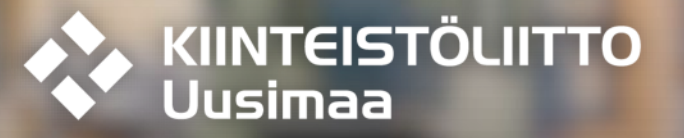

#### **Rekisteröinti**

◆ Saadaksesi Microsoft Teams-palvelun käyttöösi, seuraa tätä linkkiä: [https://products.office.com/fi](https://products.office.com/fi-fi/microsoft-teams/free)fi/microsoft-teams/free

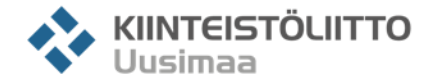

#### **Rekisteröinti**

◆ Mikäli sinulla ei ole Microsoftin tai Gmailin käyttäjätunnusta, siirry [https://products.office.com/fi-fi/microsoft](https://products.office.com/fi-fi/microsoft-teams/free)teams/free ja paina "**Rekisteröidy maksutta**".

- ◆ Mikäli sinulla on jo Microsoft-tunnus tai Gmail, paina "**Käytätkö jo Teamsia? Kirjaudu sisään**"
- ◆ Rekisteröinnin yhteydessä Teams kysyy yrityksenne nimeä, voitte lisätä siihen taloyhtiönne nimen

#### Hanki **Microsoft Teams** maksutta

Aivan oikein, maksutta. Siis 0 €. Tee yhteistyötä esimerkiksi keskusteluien, tiedostoien jakamisen ja videopuhelujen avulla.

#### Rekisteröidy maksutta

Käytätkö jo Teamsia? Kirjaudu sisään >

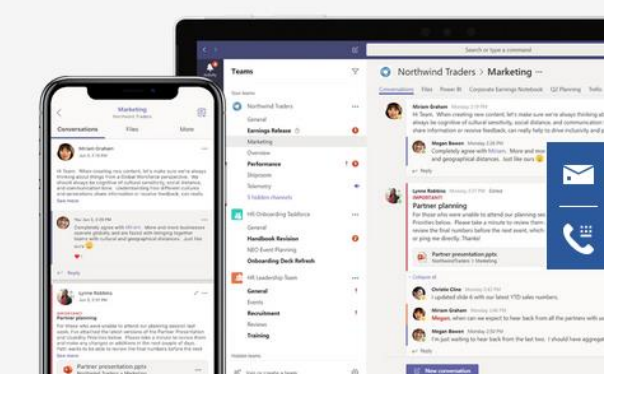

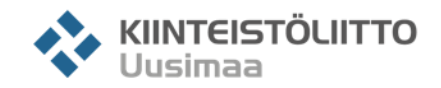

#### **Palvelun käyttöönotto**

◆ Kun kirjaudut palveluun, päätä haluatko asentaa Microsoft Teamsin tietokoneellesi vai haluatko käyttää palvelua selaimessa.

◆ Mikäli käytät palvelua selaimessa, suosittelemme käyttämään **Google Chromea** tai **Windows Edgeä**, jotta kaikki palvelun toiminnot olisivat käytössäsi

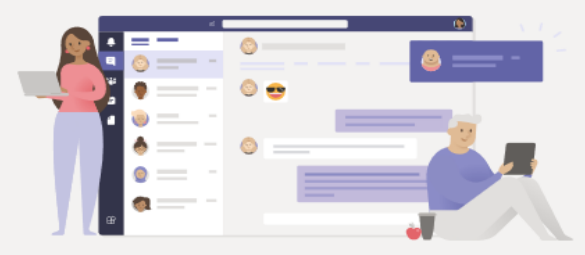

Pidä yhteyttä tehokkaammin Teams-työpöytäsovelluksella

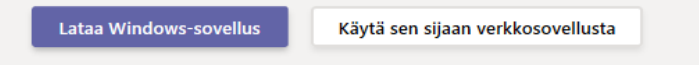

Onko sinulla jo Teams-sovellus? Käynnistä se nyt

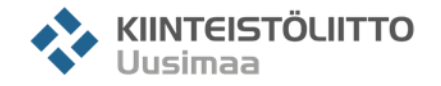

#### **Palvelun käyttöönotto**

◆ Taloyhtiössänne vain yhden henkilön tarvitsee luoda tiimi ja hän lisää muut osallistujat siihen. Mikäli et ole vastuussa tiimin luomisesta, voit siirtyä ohjeissa kohtaan 2.

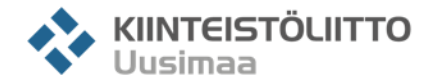

# **Kohta 1. Palvelun käyttöönotto ja tiimin**

© Kiinteistöliitto Uusimaa ry

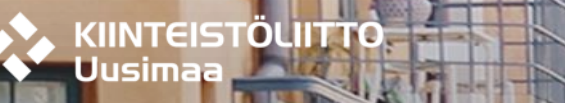

#### **Palvelun käyttöönotto**

Luodaksesi etäyhteyden, luo ensin ryhmä painamalla ruudun alareunasta "**Liity tiimiin tai luo tiimi**"

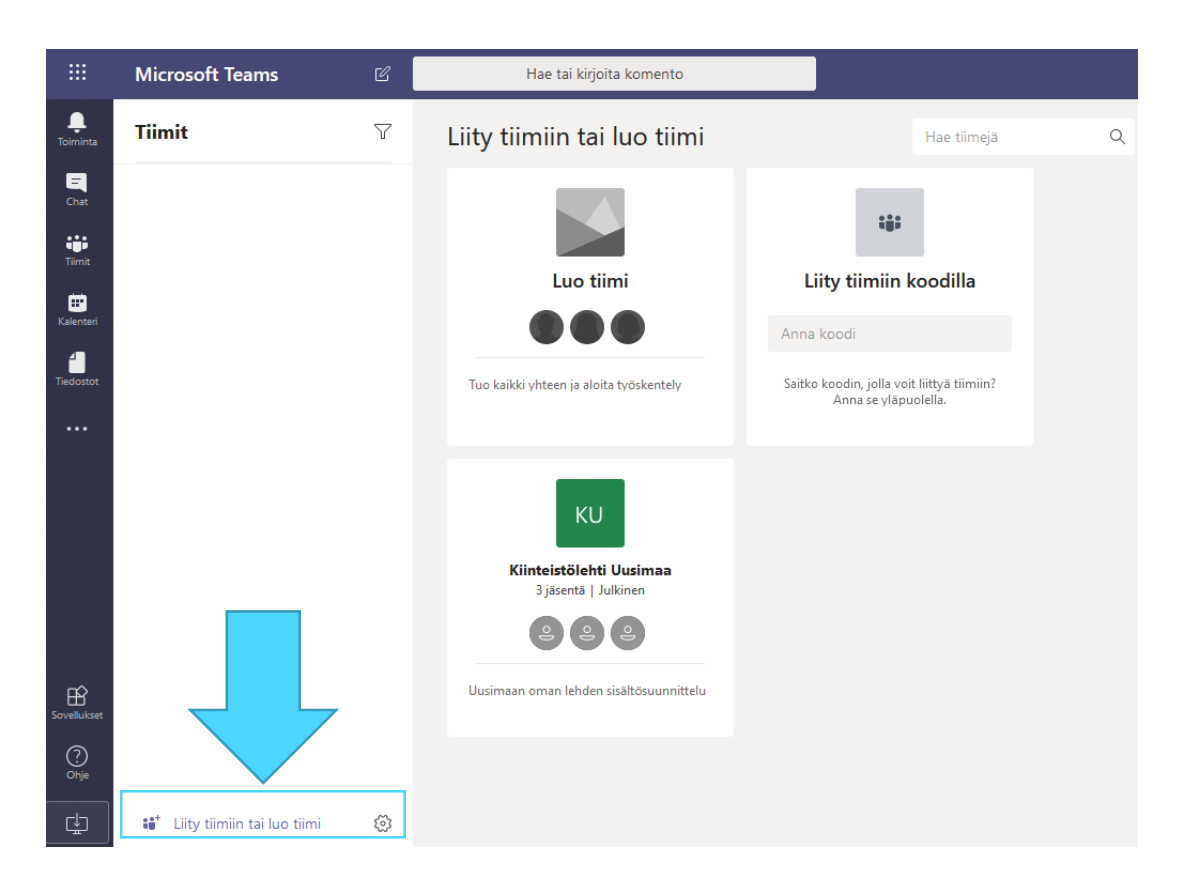

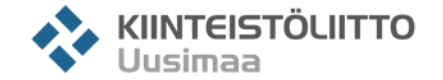

### **Lisää tiimi**

Valitse "**Luo tiimi alusta alkaen**"

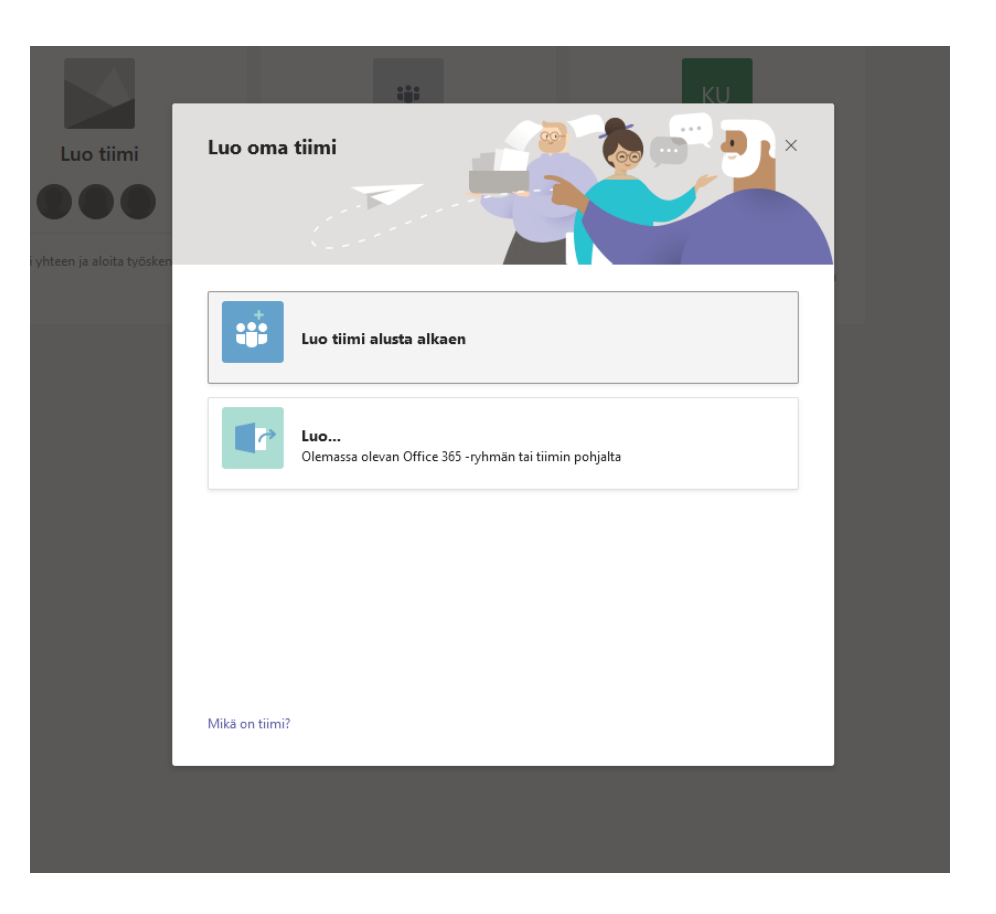

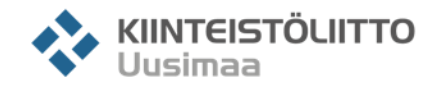

## **Lisää tiimi**

Valitse "**Koko organisaatio**". Näin kaikki, jotka ovat saaneet sinulta liittymislinkin lisätään automaattisesti uuteen tiimiisi

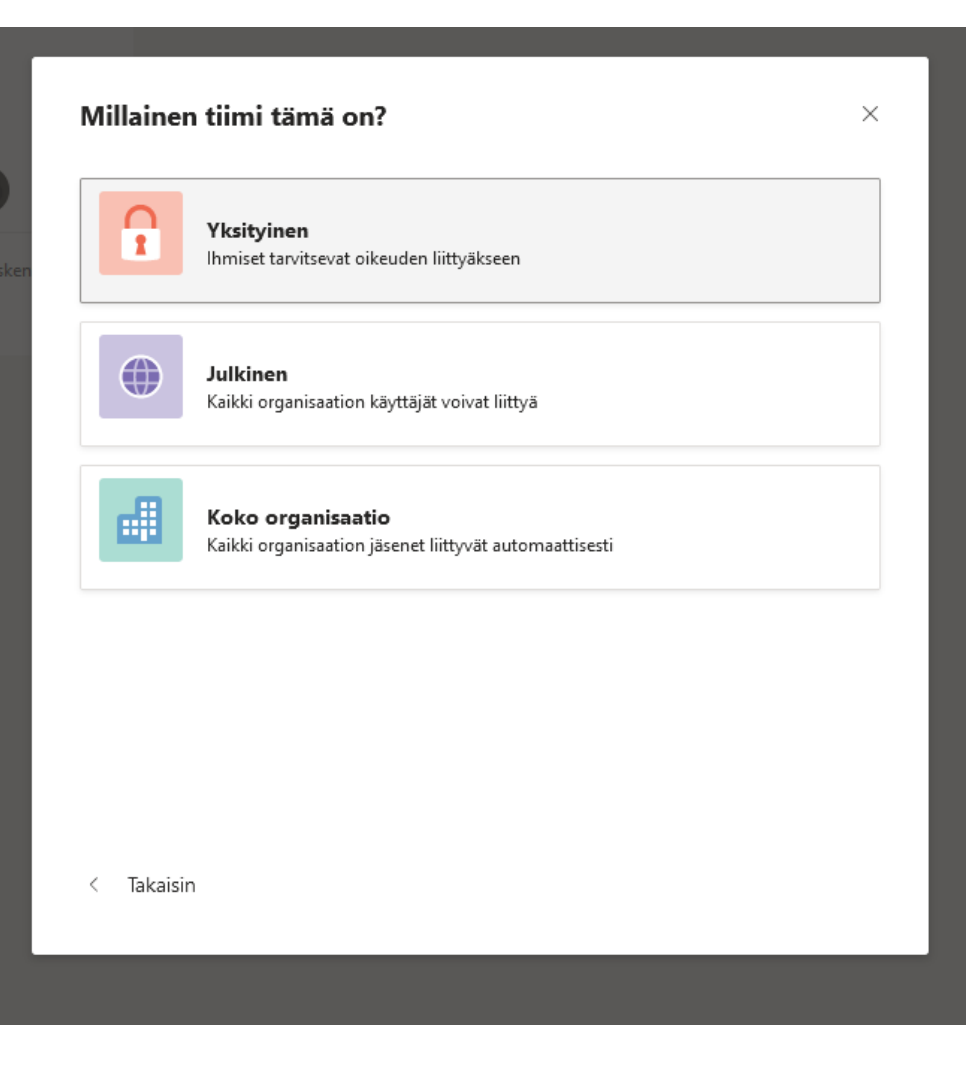

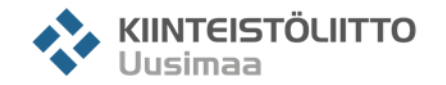

## **Lisää tiimi**

◆ Anna tiimille joku nimi, esimerkiksi "Yhtiökokous" tai taloyhtiösi nimi

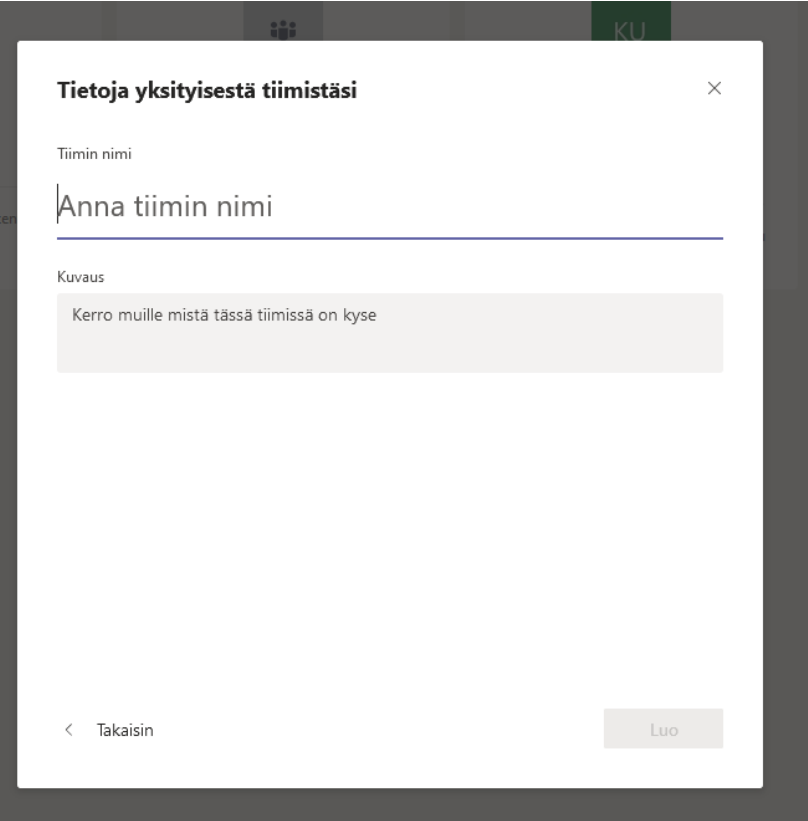

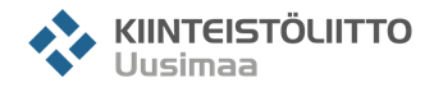

#### **Lisää henkilöitä tiimiisi**

◆ Nyt kun tiimisi on valmis, valitse tiimi vasemmalta

Tämän jälkeen paina "**Lisää henkilöitä**"

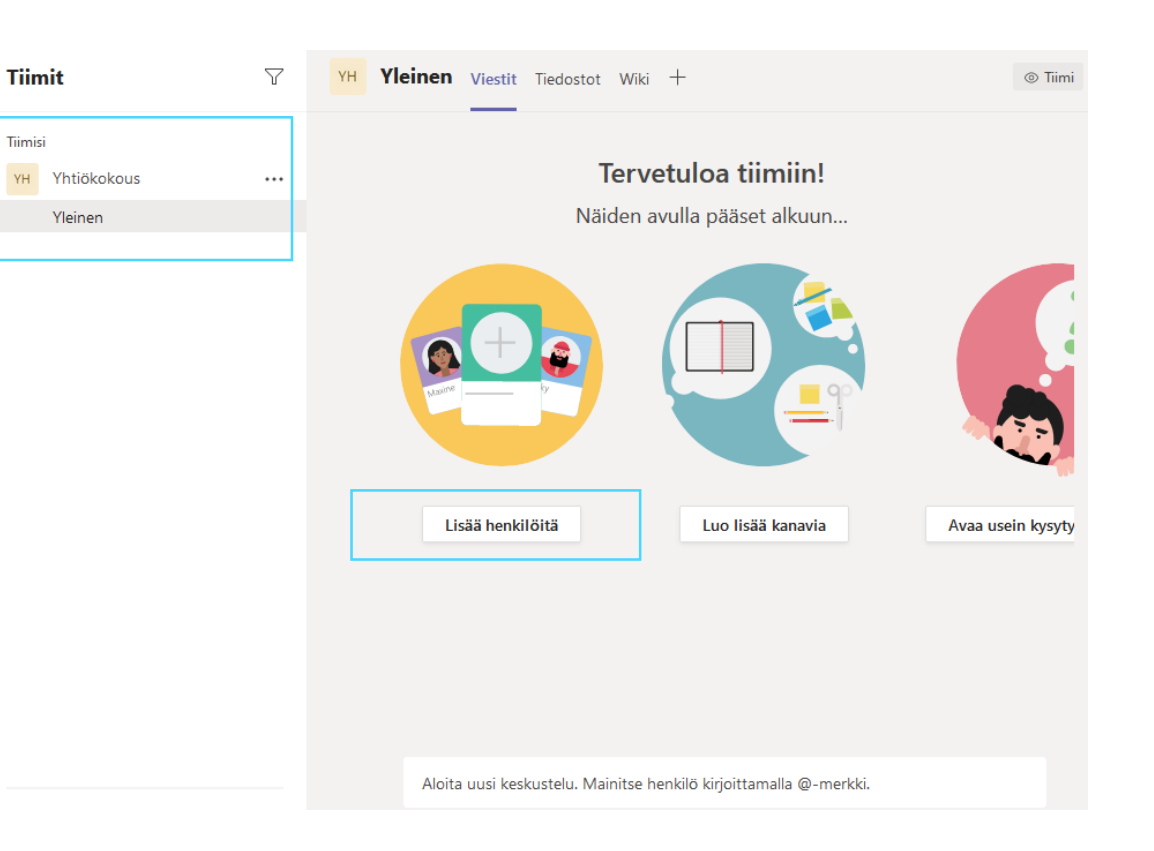

Tiimisi

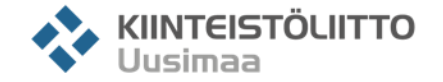

### **Lisää henkilöitä tiimiisi**

- ◆ Kirjoita henkilön sähköposti, jos haluat lisätä heidät tiimiisi jäsenenä ja lopuksi paina "**Lisää**"
- ◆ Voit myös lisätä heille nimen vierailun ajaksi
- ◆ Kun olet lisännyt kaikki haluamisi henkilöt tiimiin, paina "**Sulje**"

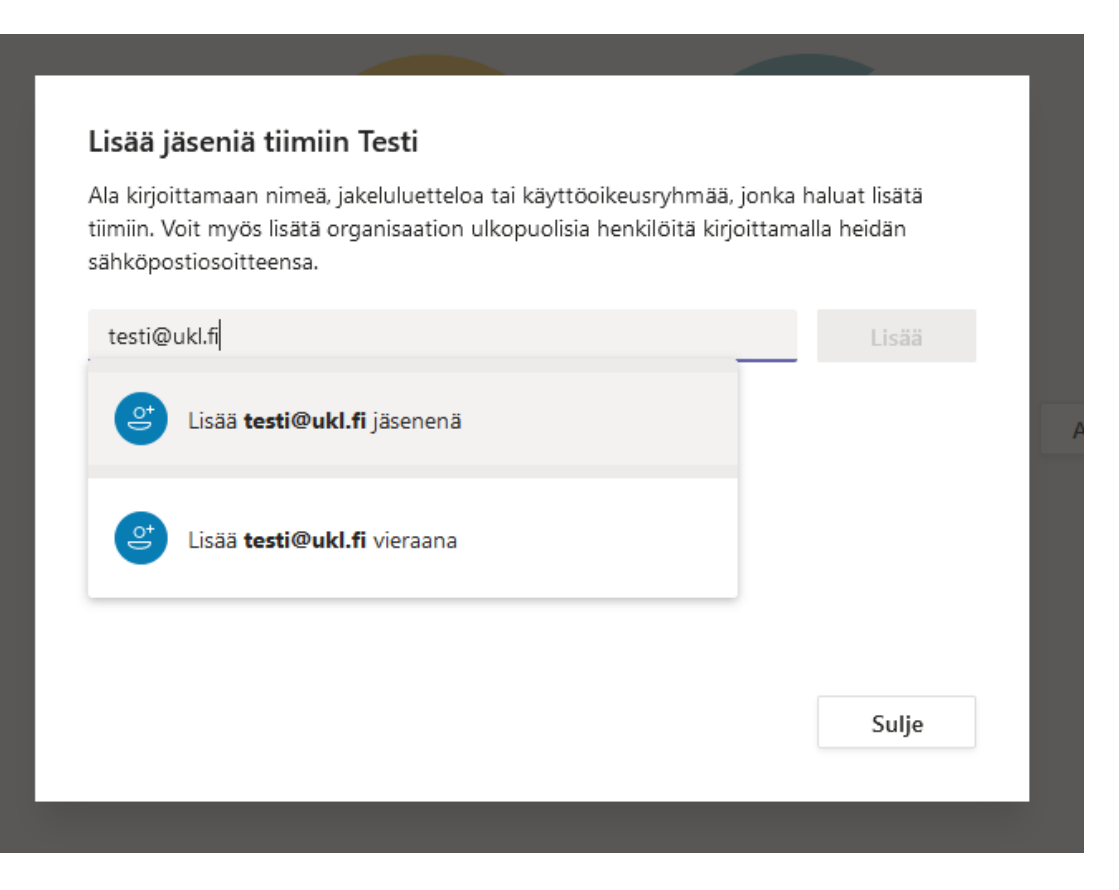

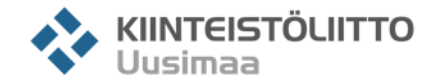

## **Kokouksen pitäminen**

Aloittaaksesi kokousen, paina "**Järjestä kokous nyt**"

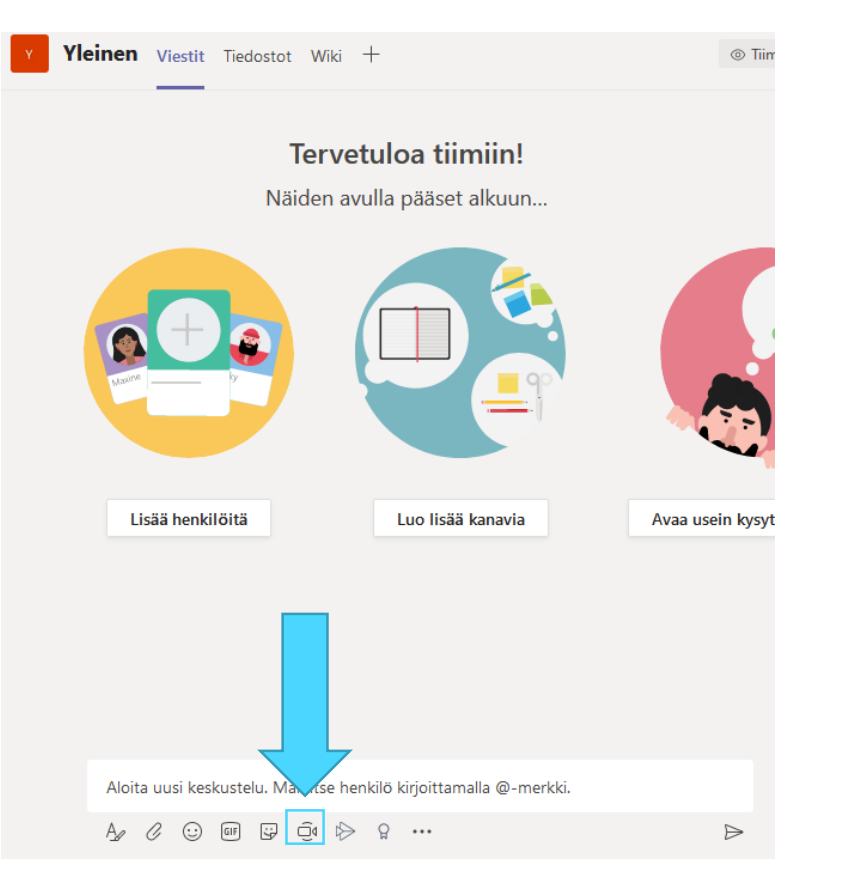

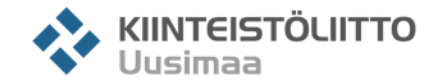

## **Kokouksen pitäminen**

◆ Tämän jälkeen vieressä oleva näkymä avautuu kokouksenjärjestäjälle

- ◆ Voit lisätä halutessasi aiheen
- ◆ Voit aloittaa kokouksen painamalla "**Järjestä kokous nyt**"
- ◆ Mikäli et halua, että web-kamerasi on käytössä, valitse alhaalta "**Ei käytössä**"

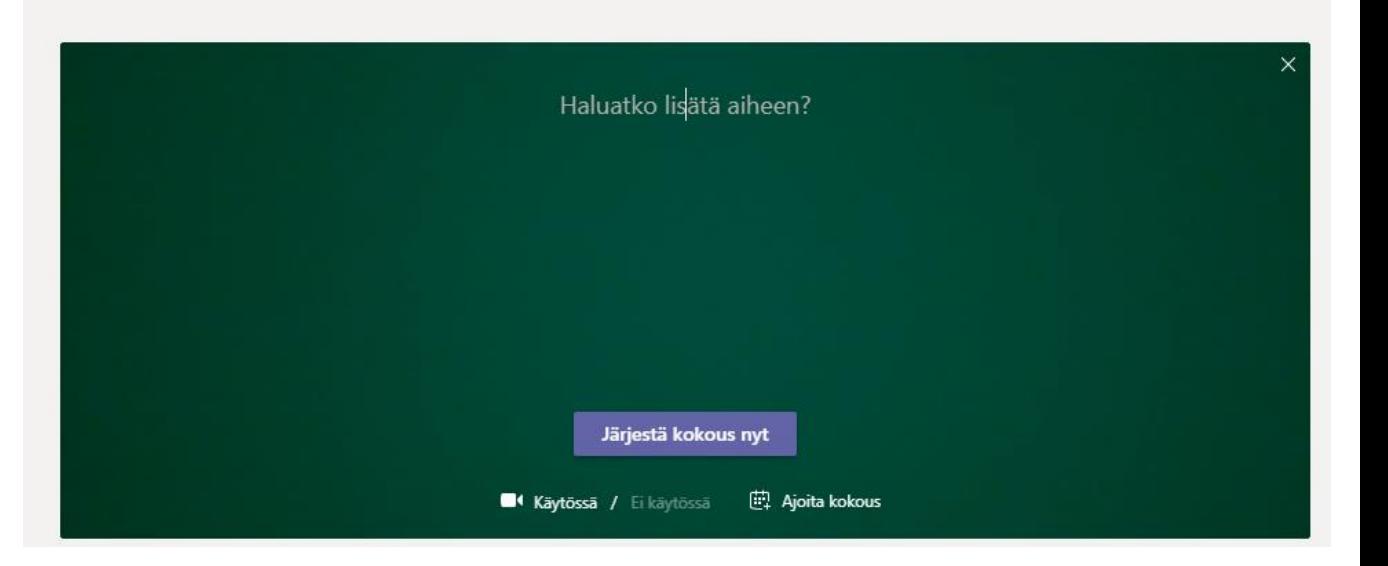

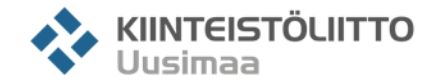

# **Kohta 2. Teamsiin ja kokoukseen liittyminen**

© Kiinteistöliitto Uusimaa ry

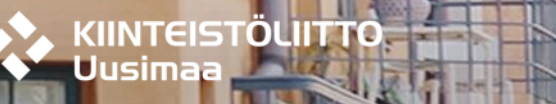

## **Taloyhtiösi Teamsiin liittyminen**

- ◆ Kun ylläpitäjä on luonut Teamsin ja lisännyt sinut tiimiin, saat sähköpostiisi ohessa olevan viestin
- ◆ Painamalla "Join Teams" voit liittyä Teamsiin, jolloin voit valita käytötkö selainsovellusta vai tietokoneelle asennettua ohjelmaa
- ❖ Kun sovellus on latautunut, olet kirjautunut taloyhtiönne Teamsiin

#### Hi. (admin@Testi870.onmicrosoft.com) has invited you to join the Testi org in Microsoft Teams! Join now and start collaborating with your teammates. **Join Teams** Install Microsoft Teams now iOS Android This email was sent from an unmonitored mailbox Pidä yhteyttä tehokkaammin Teams-työpöytäsovelluksella Lataa Windows-sovellus Käytä sen sijaan verkkosovellusta Onko sinulla jo Teams-sovellus? Käynnistä se nyt

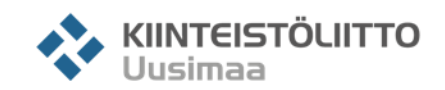

#### **Kokouksen liittyminen**

- \* Kun ylläpitäjä aloittaa kokoukseen, saat ilmoituksen siitä tiimissäsi
- Voit liittyä kokoukseen painamalla "**Liity**"
- ◆ Kun haluat lopettaa kokouksen tai poistua, paina punaista puhelimen kuvaa
- ◆ Mikäli et halua käyttää web-kameraa tai mikrofonia, paina kameran ja/tai mikrofonin kuvaa

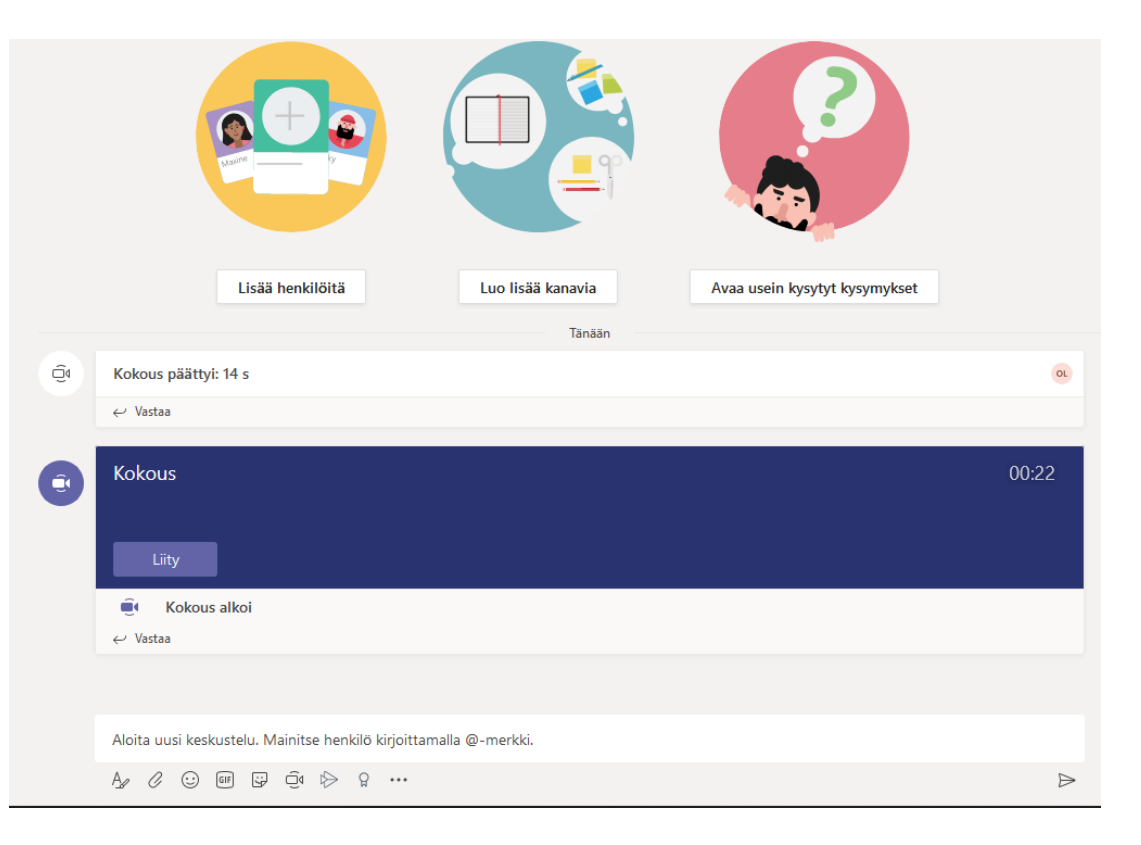

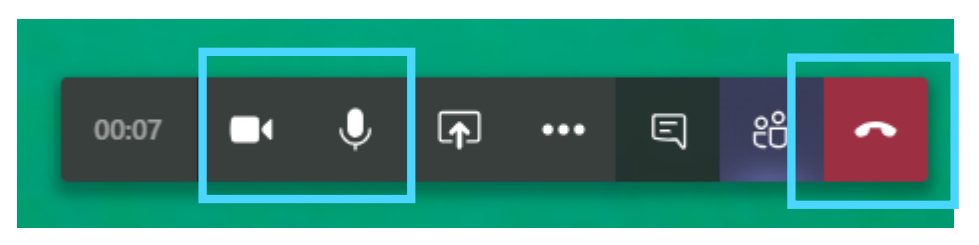

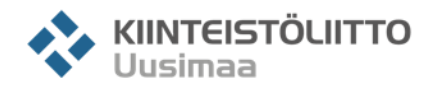

## **Äänestyksen järjestäminen**

**Suljettua lippuäänestystä ei voi pitää Teamsissä**

Mikäli ylläpitäjällä on käytössä Microsoft Forms, hän voi lisätä äänestyksen **Teamsiin** 

Forms-lomakkeiden ohjeet löytyvät [täältä.](https://support.office.com/fi-fi/article/lomakkeen-luominen-muokkaaminen-ja-yhteiskäyttö-microsoft-teamsissa-333b97a3-41d9-48bc-a1cb-84a96bd44e14)

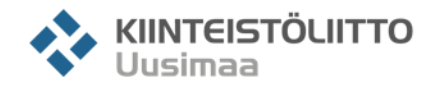

## **Äänestyksen järjestäminen**

- ◆ Jos Forms ei ole saatavilla, voivat osallistujat äänestää kirjoittamalla Teamsin chattiin kyllä/ei
- ◆ Chatin saa kokouksen aikana auki painamalla puhekuplaa alapalkista

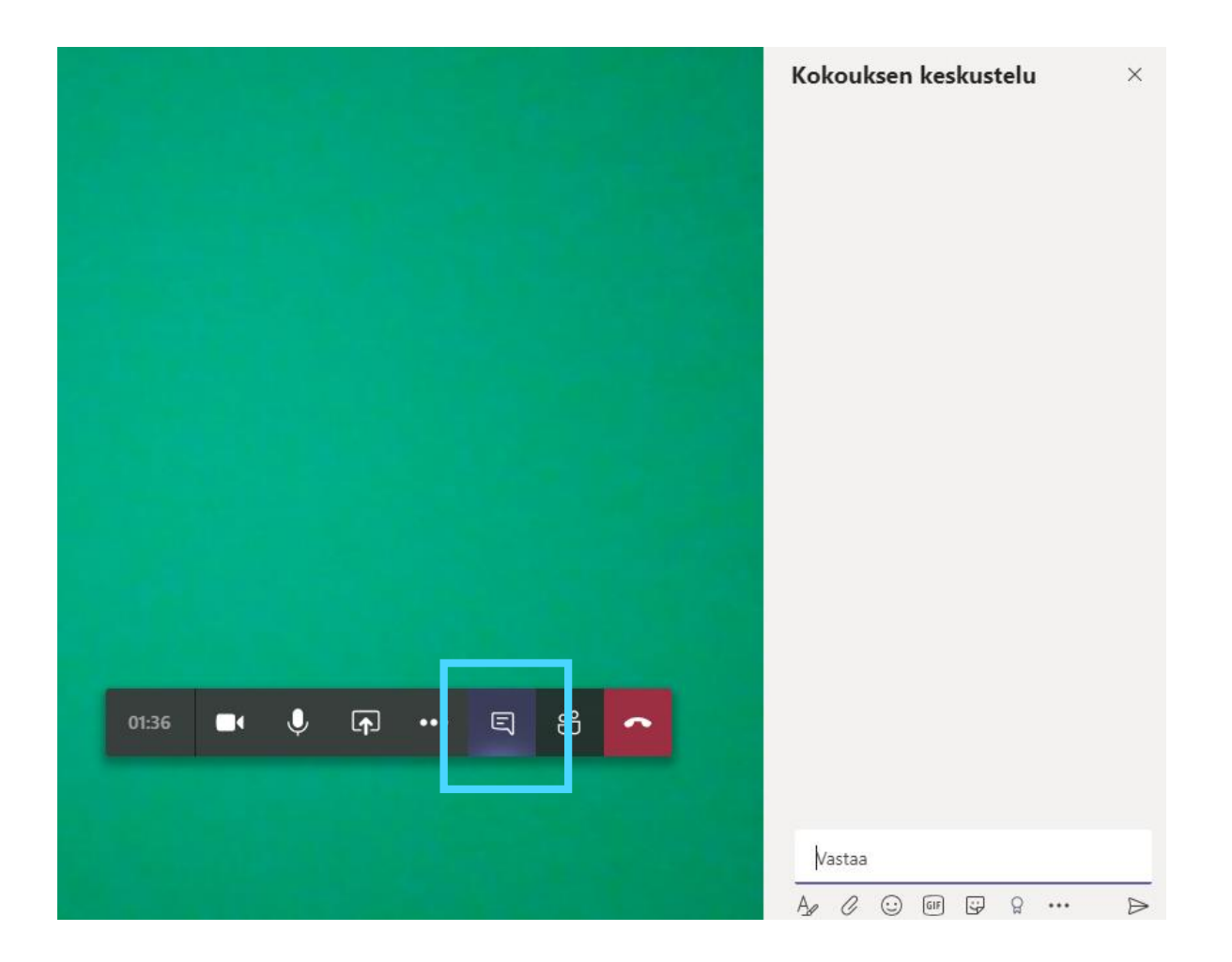

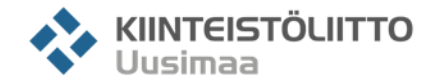

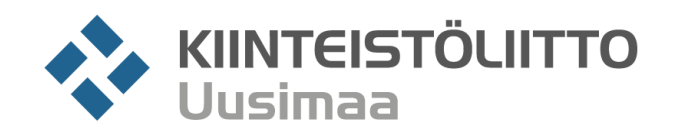

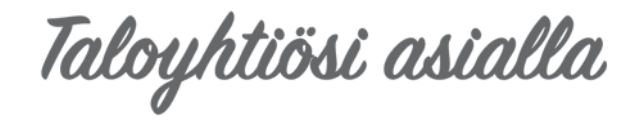

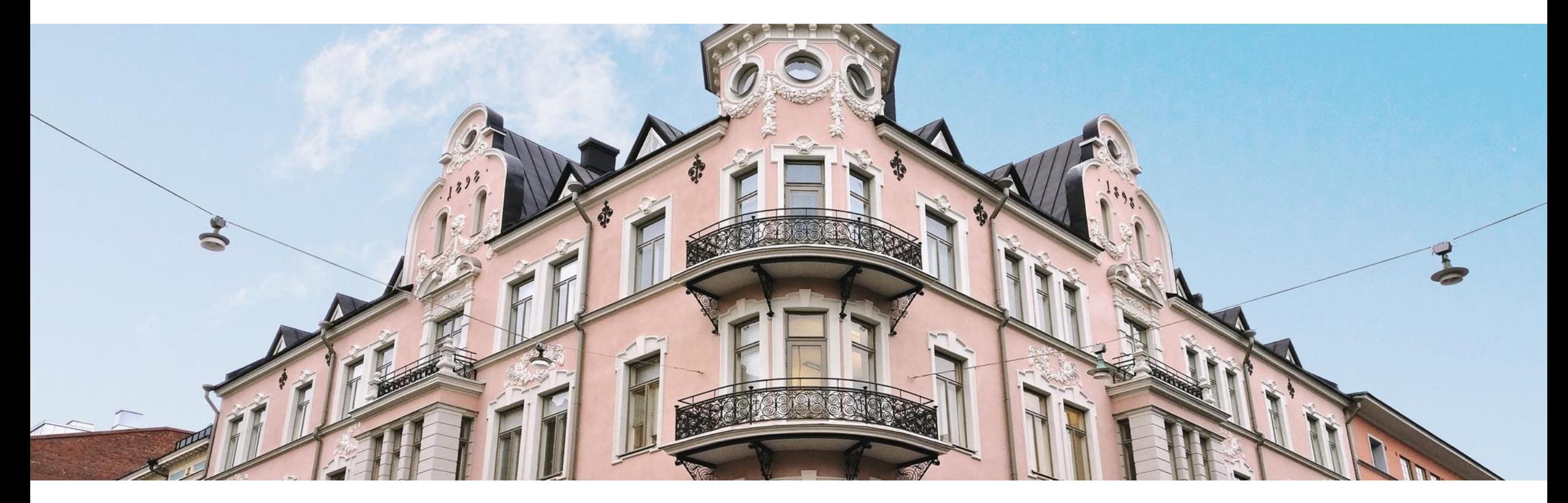

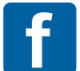

facebook.com /kiinteistoliitto.uusimaa

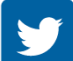

twitter.com /kluusimaa

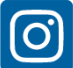

instagram.com /kiinteistoliitto.uusimaa

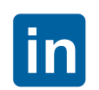

linkedin.com /company / kiinteistoliittouusimaa

youtube.com /kiinteistoliitto

Annankatu 24, Helsinki 09 1667 6333 **/** neuvonta 09 1667 6761 **/** vaihde **www.ukl.fi**